# Ukazovacie zariadenia a klávesnica

Používateľská príručka

© Copyright 2006 Hewlett-Packard Development Company, L.P.

Microsoft a Windows sú registrované ochranné známky spoločnosti Microsoft Corporation v USA.

Informácie obsiahnuté v tomto dokumente sa môžu zmeniť bez predchádzajúceho upozornenia. Jediné záruky vzťahujúce sa na produkty a služby spoločnosti HP sú uvedené v prehláseniach o výslovnej záruke, ktoré sa dodávajú spolu s produktmi a službami. Žiadne informácie uvedené v tejto príručke nemožno považovať za dodatočnú záruku. Spoločnosť HP nie je zodpovedná za technické alebo redakčné chyby či vynechaný text v tejto príručke.

Prvé vydanie: máj 2006

Katalógové číslo dokumentu: 406760-231

# **Obsah**

#### 1 Ukazovacie zariadenia

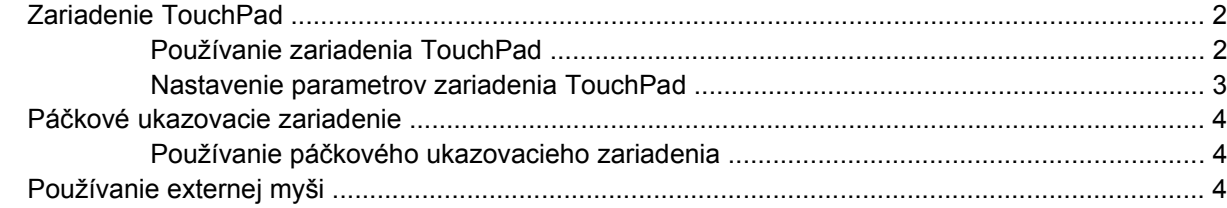

#### 2 Klávesnica

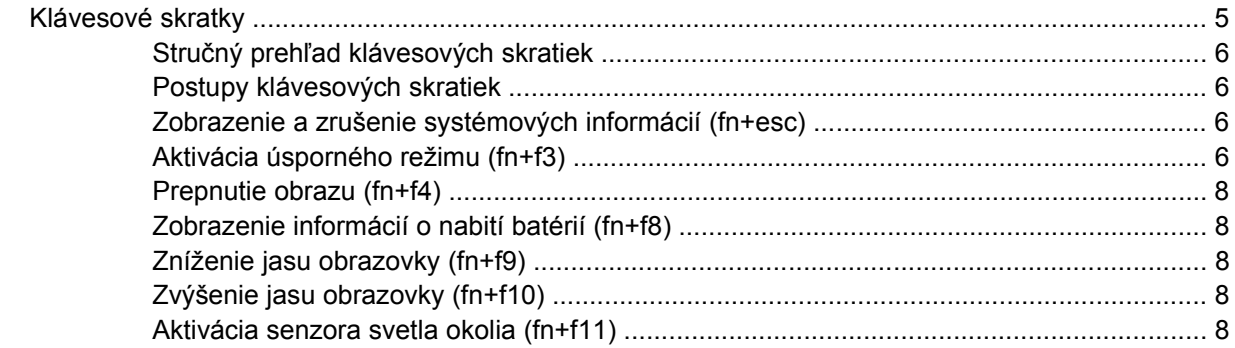

#### 3 Tlačidlá HP Quick Launch

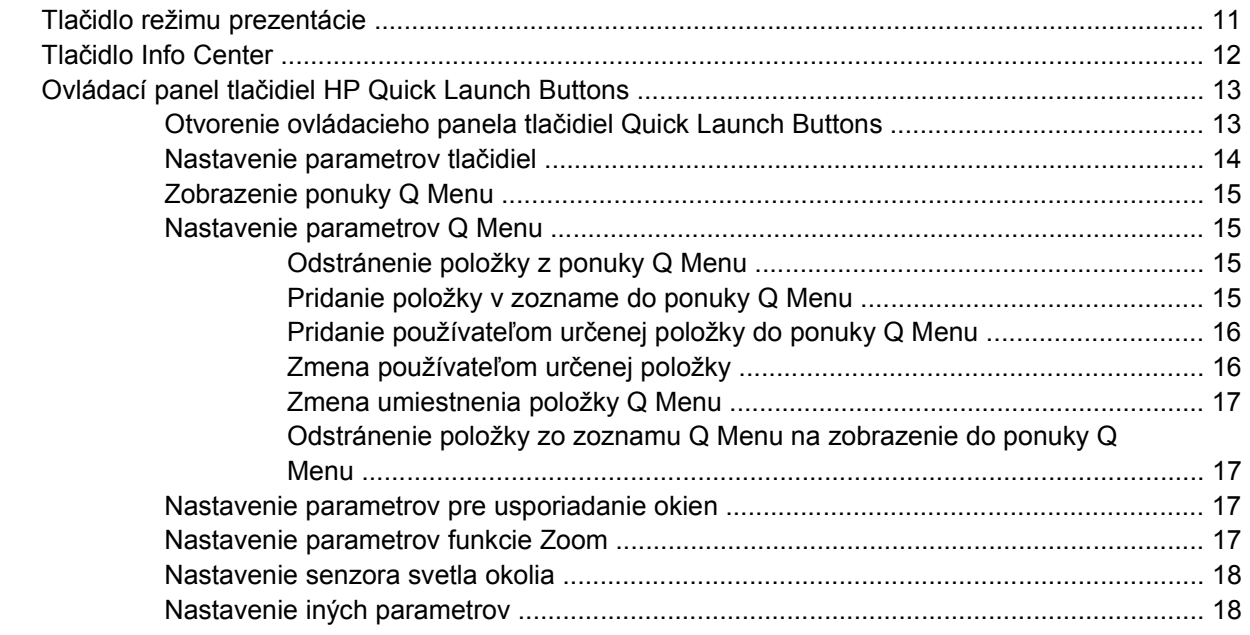

#### **4 Č[íselné klávesnice](#page-22-0)**

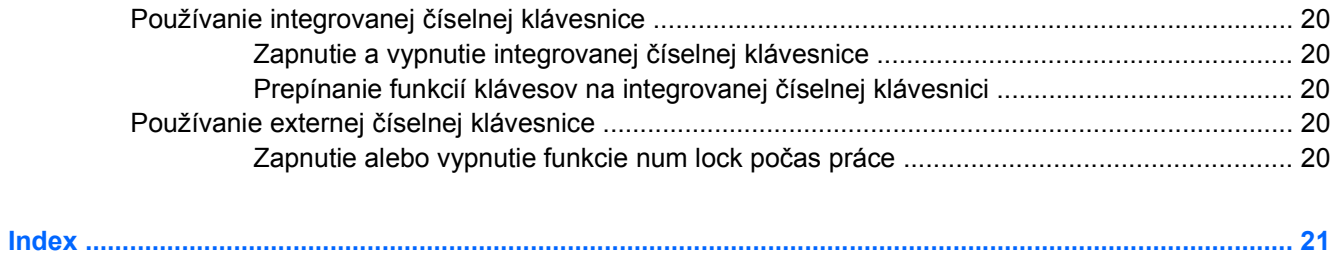

# <span id="page-4-0"></span>**1 Ukazovacie zariadenia**

Nasledujúca kapitola popisuje použitie zariadenia TouchPad a ukazovacích zariadení.

# <span id="page-5-0"></span>**Zariadenie TouchPad**

Tento obrázok a tabuľka popisujú zariadenie TouchPad počítača.

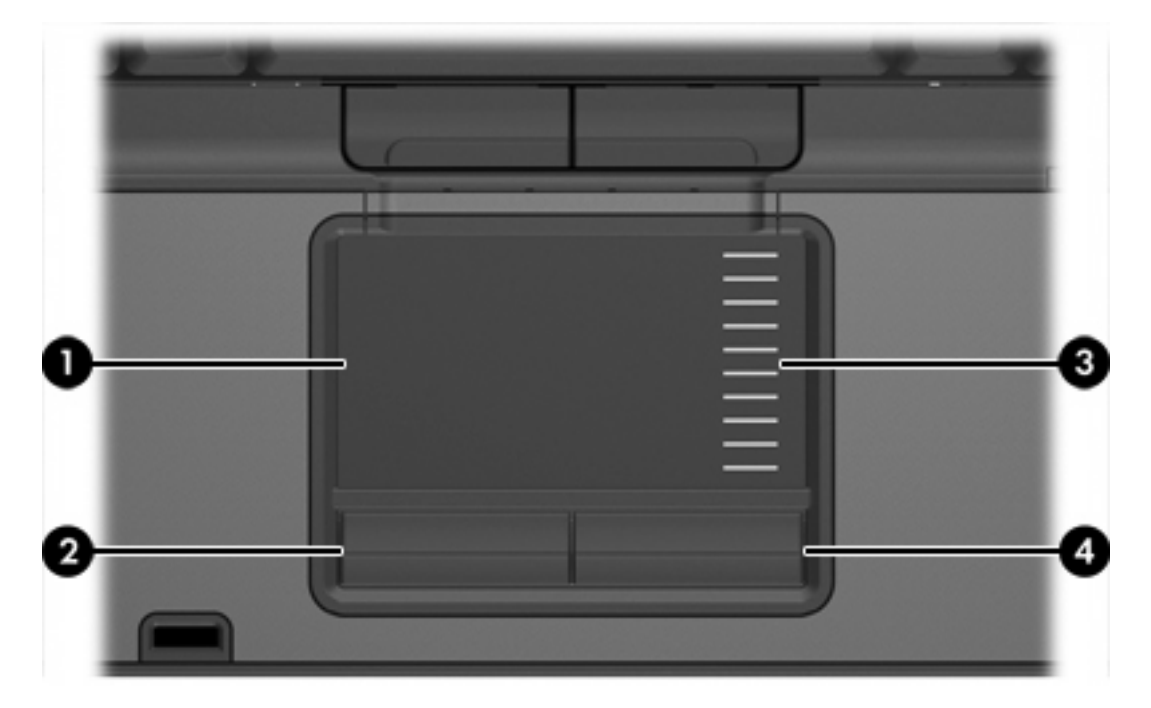

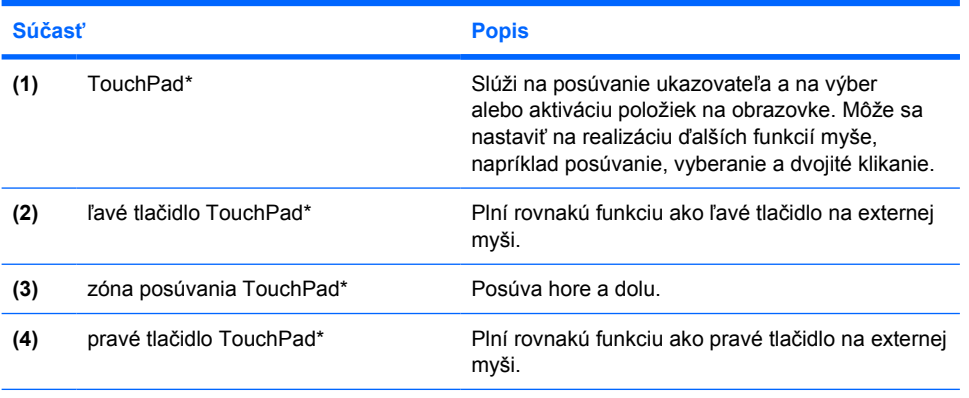

\*Táto tabuľka obsahuje popis nastavení od výrobcu. Pozrieť a zmeniť nastavenia ukazovacieho zariadenia môžete kliknutím na položku **Štart > Ovládací panel > Tlačiarne a iný hardvér >Myš**.

# **Používanie zariadenia TouchPad**

Ak chcete posunúť ukazovateľ, posuňte prst cez povrch zariadenia TouchPad v smere, ako má ísť ukazovateľ. Tlačidlá zariadenia TouchPad používajte analogicky ako tlačidlá na externej myši. Ak chcete posúvať hore a dolu pomocou vertikálnej zóny posúvania TouchPad, posuňte prst hore a dole cez línie.

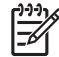

**Poznámka** Ak zariadenie TouchPad používate na pohyb ukazovateľa a chcete vykonať pohyb v zóne posúvania, musíte najprv zdvihnúť prst preč zo zariadenia TouchPad. Jednoduché presunutie prsta na zónu posúvania nebude aktivovať funkciu posúvania.

### <span id="page-6-0"></span>**Nastavenie parametrov zariadenia TouchPad**

Okno Myš – vlastnosti v systéme Microsoft® Windows® umožňuje prispôsobenie nastavení ukazovacích zariadení, napríklad

- Klepnutím na zariadenie TouchPad raz je možné vybrať objekt a dvakrát predstavuje dvojkliknutie na objekt (zapnuté v nastaveniach od výrobcu).
- Pohyb na hrane umožňuje posúvanie aj keď váš prst je na konci hrany zariadenia TouchPad (vypnuté v nastaveniach od výrobcu).
- Nastavenie tlačidla umožňuje prepínať medzi použitím ľavákom a pravákom (nastavenie pre praváka je zapnutá v nastavení od výrobcu).

Iné vlastnosti, napríklad rýchlosť pohybu myši a viditeľnosť jej stopy je možné nastaviť v okne Myš – vlastnosti.

Okno Myš – vlastnosti otvoríte kliknutím na položku **Štart > Ovládací panel > Tlačiarne a iný hardvér > Myš**.

# <span id="page-7-0"></span>**Páčkové ukazovacie zariadenie**

Tento obrázok a tabuľka popisujú ukazovacie zariadenia počítača.

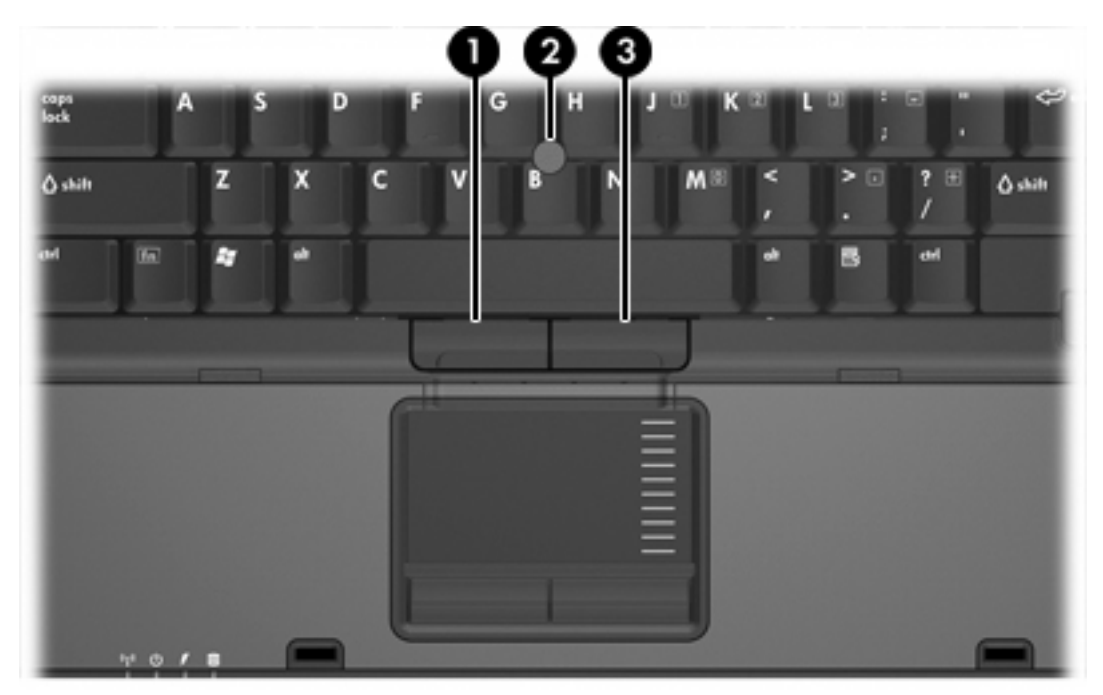

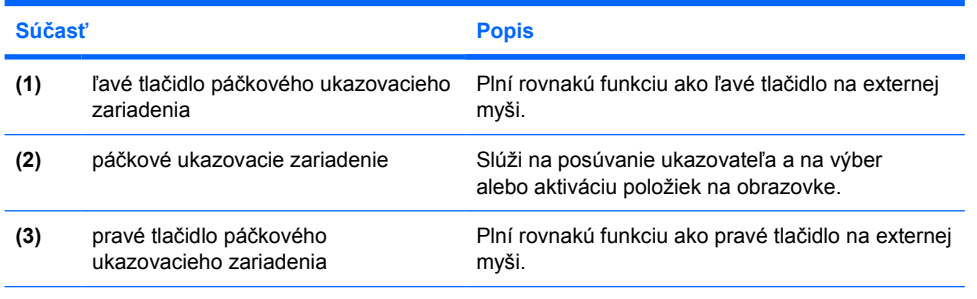

\*Táto tabuľka obsahuje popis nastavení od výrobcu. Pozrieť a zmeniť nastavenia ukazovacieho zariadenia môžete kliknutím na položku **Štart > Ovládací panel > Tlačiarne a iný hardvér >Myš**.

## **Používanie páčkového ukazovacieho zariadenia**

Ak chcete posunúť ukazovateľ na obrazovke, zatlačte na polohovaciu páčku v požadovanom smere.

Ľavé a pravé tlačidlo páčkového ukazovacieho zariadenia môžete používať rovnakým spôsobom ako ľavé a pravé tlačidlo externej myši.

# **Používanie externej myši**

Externú myš USB možno k počítaču pripojiť pomocou niektorého z portov na ľavej alebo pravej strane počítača. Myš USB možno k systému tiež pripojiť pomocou portov na voliteľnom stolné zariadenie.

# <span id="page-8-0"></span>**2 Klávesnica**

Nasledujúce časti kapitoly obsahujú informácie o prvkoch klávesnice prenosného počítača.

# **Klávesové skratky**

Klávesové skratky sú kombinácie klávesu fn **(2)** a buď klávesu esc **(1)** alebo niektorého z funkčných klávesov **(3)**.

Ikony na klávesoch f3, f4 a f8 cez f11 predstavujú funkcie klávesových skratiek. Funkcie a procedúry klávesových skratiek sú popísané v nasledujúcich častiach.

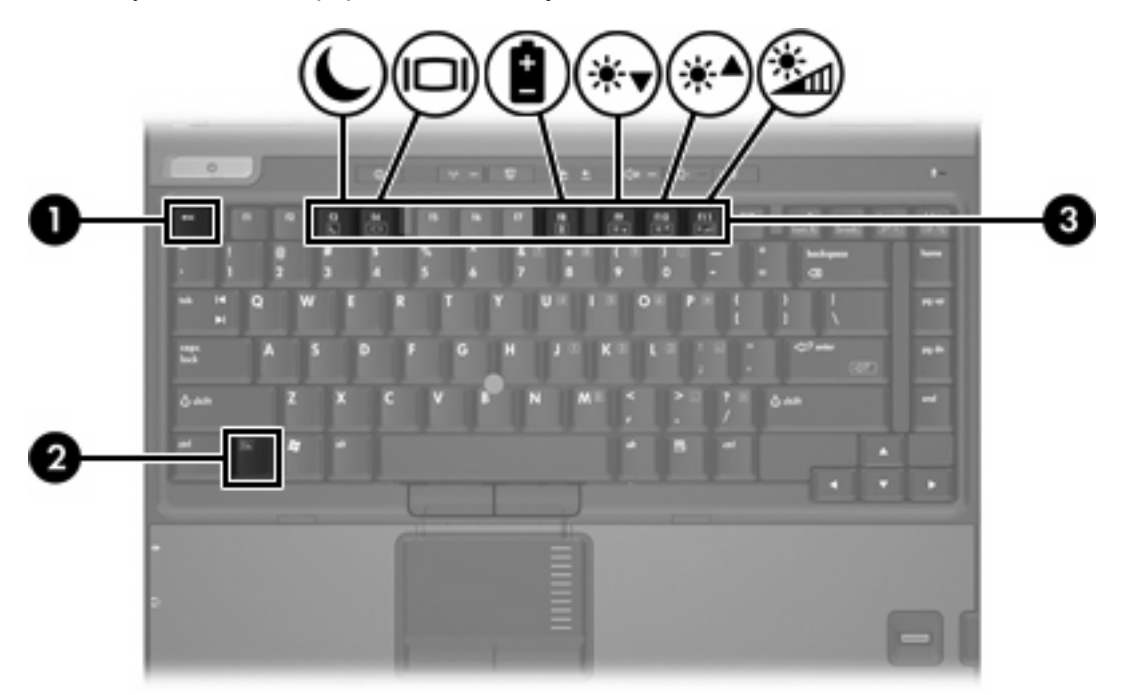

## <span id="page-9-0"></span>**Stručný prehľad klávesových skratiek**

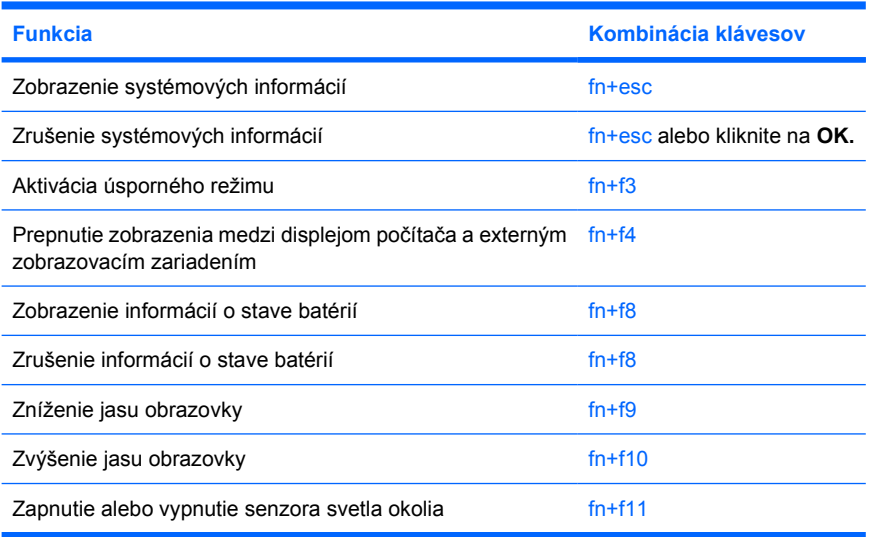

## **Postupy klávesových skratiek**

Postup použitia klávesovej skratky na klávesnici počítača:

- Krátko stlačte kláves fn a potom krátko stlačte druhý kláves klávesovej skratky.
	- alebo –
- Stlačte a podržte kláves fn, krátko stlačte druhý kláves klávesovej skratky a potom obe klávesy naraz uvoľnite.

## **Zobrazenie a zrušenie systémových informácií (fn+esc)**

Stlačením klávesov fn+esc zobrazíte informácie o hardvérových súčastiach systému a číslo verzie systému BIOS. Opätovným stlačením klávesov fn+esc sa systémové informácie z obrazovky odstránia.

V zobrazení systému Windows fn+esc sa verzia systému BIOS zobrazuje ako dátum systému BIOS. V niektorých počítačových modeloch sa dátum systému BIOS zobrazuje v decimálnom formáte. Dátum systému BIOS sa niekedy tiež nazýva číslom verzie systémovej pamäte ROM.

## **Aktivácia úsporného režimu (fn+f3)**

Úsporný režim aktivujete stlačením fn+f3.

Keď je aktivovaný úsporný režim, informácie sú uložené v pamäti RAM, na obrazovke sa nič nezobrazuje a šetrí sa energia. Keď je počítač v úspornom režime, indikátor napájania bliká.

**POZOR** Riziko straty informácií znížite uložením svojej práce pred zapnutím úsporného režimu.

Pred zapnutím úsporného režimu musí byť počítač zapnutý. Ak je počítač v režime hibernácie, musíte ho najprv ukončiť, keď chcete prejsť do úsporného režimu.

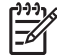

**Poznámka** Hibernáciu ukončíte krátkym stlačením tlačidla napájania.

Na návrat z úsporného režimu krátko stlačte tlačidlo napájania, ľubovoľný kláves na klávesnici alebo stlačte tlačidlo rýchleho štartu.

Funkcia klávesovej skratky fn+f3 môže byť zmenená. Klávesovú skratku fn+f3 je napríklad možné nastaviť tak, aby namiesto úsporného režimu aktivovala hibernáciu.

**Poznámka** Stlačenie klávesovej skratky fn+f3 sa v operačnom systéme Windows označuje aj ako *tlačidlo režimu spánku*.

|∌

## <span id="page-11-0"></span>**Prepnutie obrazu (fn+f4)**

Stlačte klávesovú skratku fn+f4 na prepnutie obrazu medzi zobrazovacími zariadeniami pripojenými k systému. Ak je napríklad k počítaču pripojený monitor, stláčaním klávesovej skratky fn+f4 sa bude zobrazenie striedavo prepínať na displej počítača, na monitor a na obe zobrazovacie zariadenia naraz.

Väčšina externých monitorov prijíma obrazové informácie z počítača pomocou externého obrazového štandardu VGA. Klávesová skratka fn+f4 slúži aj na prepínanie zobrazenia medzi inými zariadeniami prijímajúcimi obrazové informácie z počítača, napríklad S-Video.

Klávesová skratka fn+f4 podporuje tieto typy prenosu obrazu s príkladmi podporovaných zariadení:

- **•** LCD (displej počítača)
- externý VGA monitor (väčšina externých monitorov),
- S-video (televízory, videokamery, videorekordéry a snímacie grafické karty so zásuvkami pre vstup S-videa - vybrané modely),
- kompozitné video (televízory, videokamery, videorekordéry a snímacie grafické karty so zásuvkou pre vstup kompozitného videa).

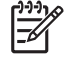

**Poznámka** Zariadenia kompozitného videa je možné pripojiť k systému len na voliteľnom stolnom zariadení.

## **Zobrazenie informácií o nabití batérií (fn+f8)**

Stlačením klávesov fn+f8 zobrazíte informácie o nabití všetkých nainštalovaných batérií. Na displeji sa zobrazujú informácie o tom, ktoré batérie sa nabíjajú, ako aj informácie o stave nabitia jednotlivých batérií.

## **Zníženie jasu obrazovky (fn+f9)**

Stlačením kombinácie klávesov fn+f9 znížite jas obrazovky. Ak klávesy podržíte stlačené, úroveň jasu sa bude postupne znižovať.

## **Zvýšenie jasu obrazovky (fn+f10)**

Stlačením kombinácie klávesov fn+f10 zvýšite jas obrazovky. Ak klávesy podržíte stlačené, úroveň jasu sa bude postupne zvyšovať.

### **Aktivácia senzora svetla okolia (fn+f11)**

Senzor svetla okolia je možné zapnúť alebo vypnúť stlačením klávesovej skratky fn+f11.

# <span id="page-12-0"></span>**3 Tlačidlá HP Quick Launch**

Použite tlačidlá HP Quick Launch na otvorenie často používaných programov nazývaných aj *aplikácie* na ovládacom paneli tlačidiel HP Quick Launch.

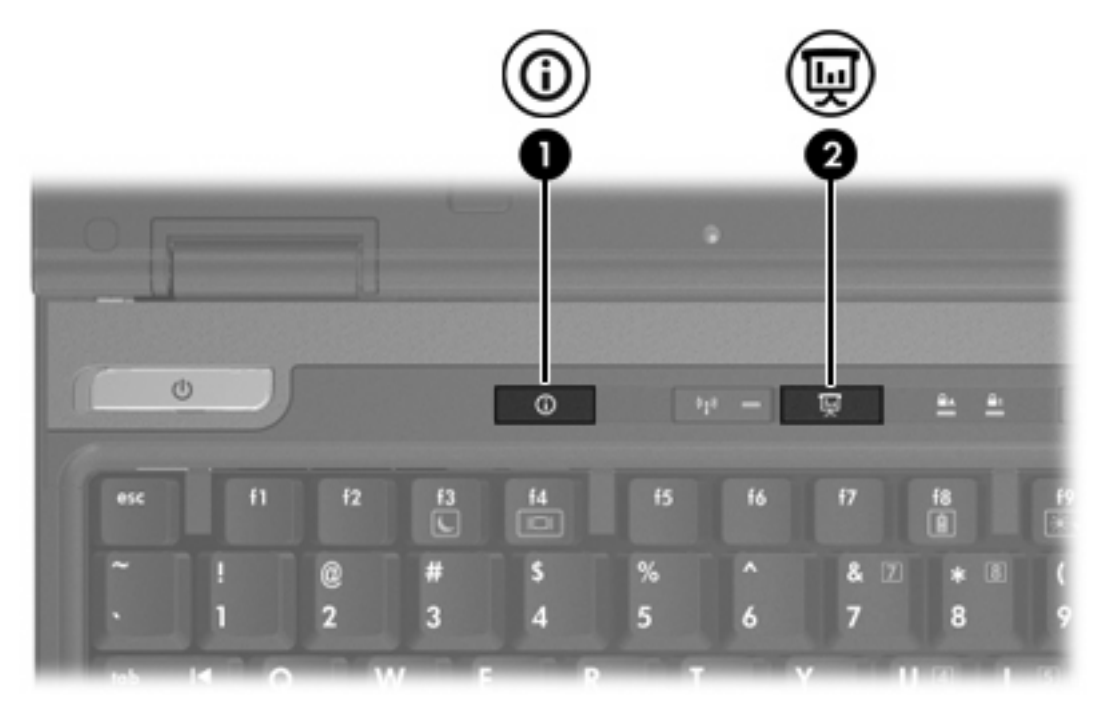

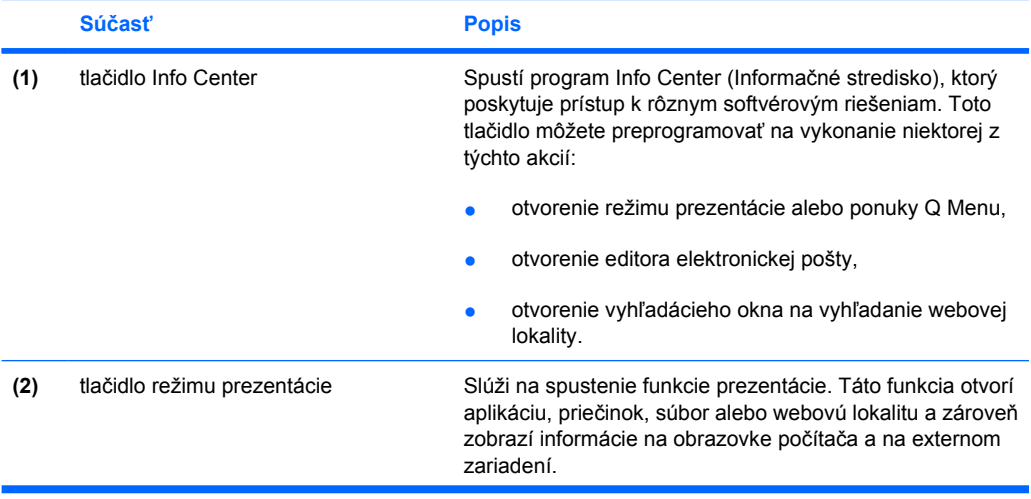

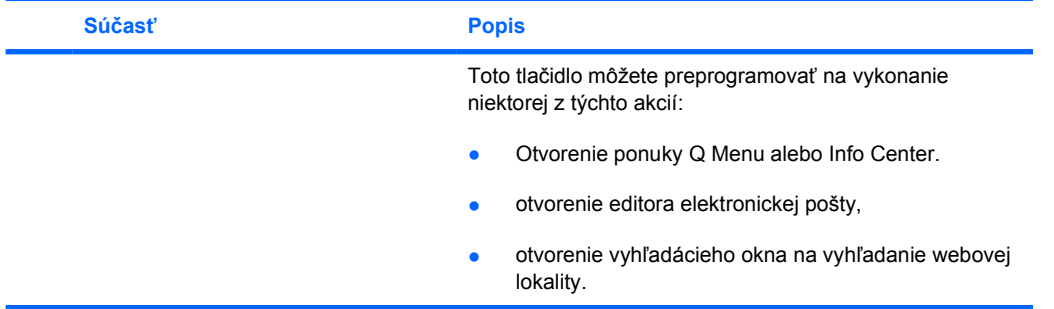

# <span id="page-14-0"></span>**Tlačidlo režimu prezentácie**

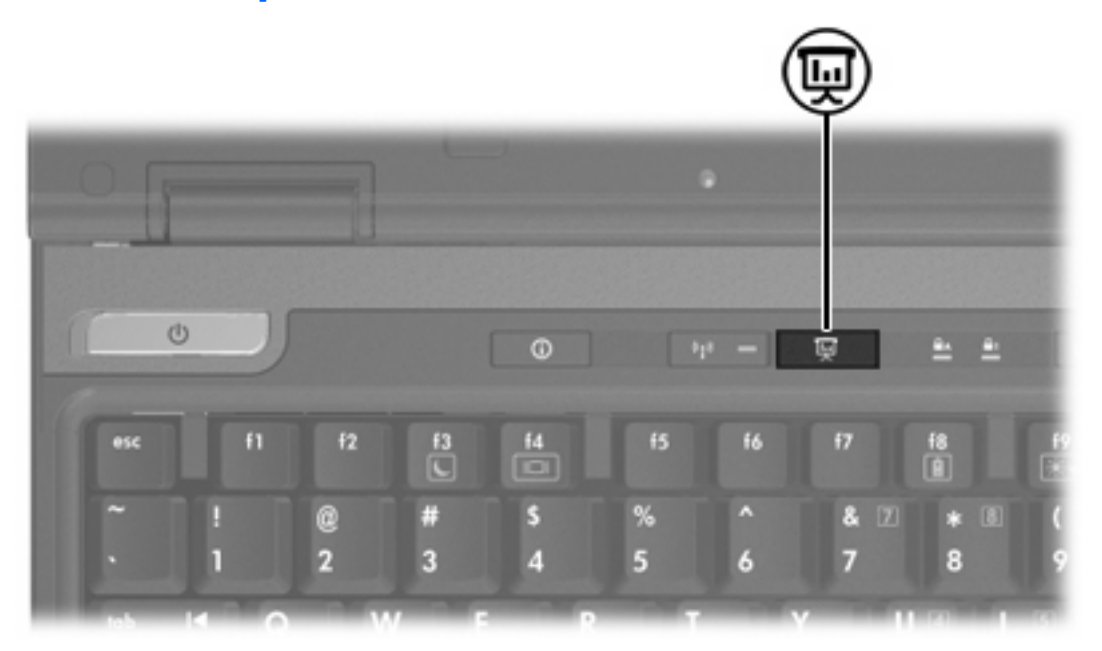

Po prvom stlačení tlačidla režimu prezentácie sa otvorí dialógové okno Presentation Settings (Nastavenie prezentácie). V tomto dialógovom okne môžete tlačidlo nastaviť na vykonanie niektorej z týchto akcií:

- spustí sa program, súbor, alebo sa otvorí zvolený priečinok alebo webová lokalita,
- zvolenie schémy napájania,
- vybranie nastavenia displeja.

Požadovaný obsah sa súčasne zobrazí na obrazovke počítača aj na externom zariadení zapojenom do niektorého:

- portu pre externý monitor,
- výstupnej zásuvky S-Video na zadnom paneli,
- portu alebo zásuvky na voliteľnom stolnom zariadení.

Ak nechcete používať nastavenie od výrobcu tlačidla režimu prezentácie, môžete preprogramovať tlačidlo na vykonanie niektorej z týchto akcií:

- otvorenie ponuky Q Menu alebo Info Center,
- otvorenie editora elektronickej pošty,
- otvorenie vyhľadácieho okna na vyhľadanie webovej lokality.

# <span id="page-15-0"></span>**Tlačidlo Info Center**

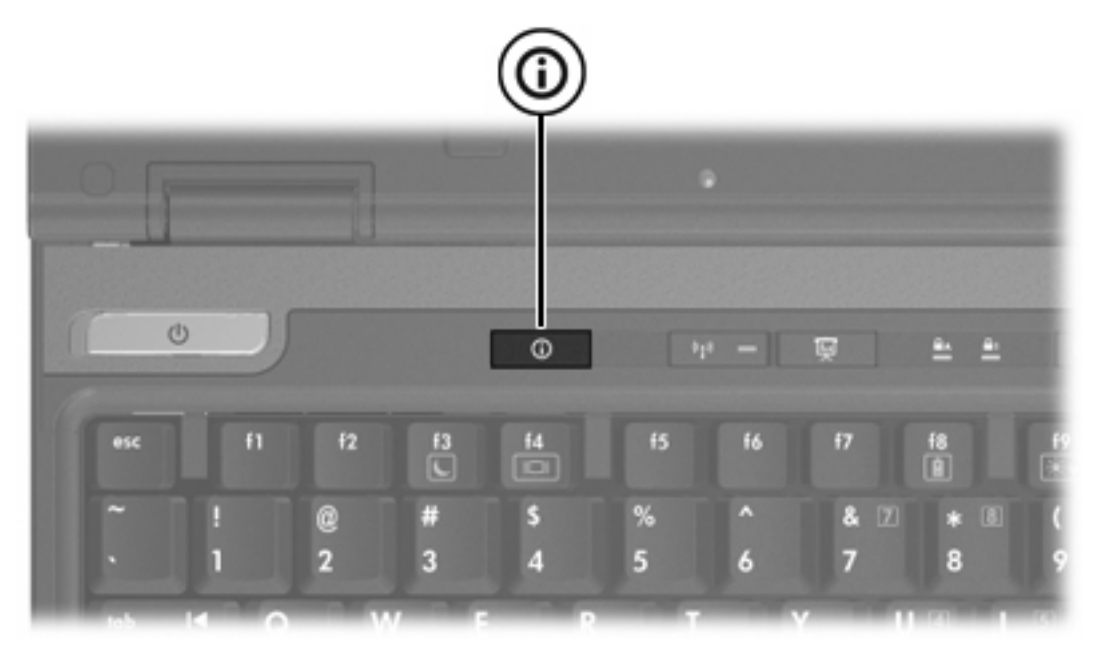

Po prvom stlačení tlačidla Info Center sa otvorí dialógové okno Info Center, ktoré umožňuje otvoriť prednastavené softvérové riešenia. Ak nechcete používať nastavenie od výrobcu tlačidla Info Center, môžete preprogramovať tlačidlo na vykonanie niektorej z týchto akcií:

- otvorenie režimu prezentácie alebo ponuky Q Menu,
- otvorenie editora elektronickej pošty,
- otvorenie vyhľadácieho okna na vyhľadanie webovej lokality.

# <span id="page-16-0"></span>**Ovládací panel tlačidiel HP Quick Launch Buttons**

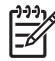

**Poznámka** Niektoré z nastavení zobrazených na ovládacom paneli HP Quick Launch Buttons nemusia byť na vašom počítači podporované.

Používajte tlačidlá HP Quick Launch na:

- naprogramovanie tlačidla režimu prezentácie a tlačidla Info Center a zmenu ich nastavenia,
- pridanie, zmenu alebo odstránenie položky v ponuke Q Menu,
- nastavenie parametrov pre usporiadanie okien na pracovnej ploche systému Windows,
- upravenie nastavenia ikon a veľkosti písma operačného systému a programov,
- špecifikáciu iných nastavení, vrátane
	- parametrov zobrazovania ikony tlačidiel HP Quick Launch Buttons,
	- povolenia pre používateľov bez práv správcu meniť priradenie tlačidiel,
	- povolenia pre používateľov na zmenu nastavenia priradení tlačidiel pre tlačidlá pre jednoduchý prístup Easy Access na voliteľnej externej klávesnici.
	- zobrazenia upozornení o tlačidlách HP Quick Launch Buttons,
	- zapnutie alebo vypnutie automatickej zmeny režimu,
	- zapnutie alebo vypnutie prepínania zobrazenia,
	- zapnutie alebo vypnutie rýchleho prepínania,
	- zapnutie alebo vypnutie funkcie detekcie zmeny rozlíšenia.

V nasledujúcich častiach sú uvedené pokyny pre nastavenie parametrov v rámci ovládacieho panela. Ak chcete zobraziť ďalšie informácie o ľubovoľnej položke ovládacieho panela, kliknite na tlačidlo pomocníka v pravom hornom rohu okna. Tlačidlo pomocníka je označené ikonou s otáznikom.

#### **Otvorenie ovládacieho panela tlačidiel Quick Launch Buttons**

Ovládací panel tlačidiel HP Quick Launch Buttons môžete otvoriť týmito spôsobmi:

- Kliknite na položku **Štart > Ovládací panel > Tlačiarne a iný hardvér > Quick Launch Buttons**.
- Dvakrát kliknite na ikonu HP Quick Launch Buttons v oblasti s upozorneniami na paneli úloh úplne vpravo.
- Pravým tlačítkom kliknite na ikonu HP Quick Launch Buttons v oblasti s upozorneniami na paneli úloh úplne vpravo a vyberte **Adjust HP Quick Launch Buttons Properties**.

## <span id="page-17-0"></span>**Nastavenie parametrov tlačidiel**

Keď je tlačidlo stlačené, môžete ho naprogramovať na otvorenie ponuky Q Menu, Info Center, editora elektronickej pošty, vyhľadávanie webovej lokality, otvorenie programu, priečinku, súboru alebo webovej lokality.

Otvorenie ponuky Q Menu alebo Info Center, keď je tlačidlo stlačené:

- **1.** V ovládacom paneli tlačidiel HP Quick Launch Buttons kliknite na kartu **Programmable Buttons** (Programovateľné tlačidlá).
- **2.** Kliknite na šípku dole vedľa tlačidla, ktoré chcete nastaviť a potom kliknite na položku **Q Menu** alebo **HP Info Center**.
- **3.** Ak chcete uložiť parametre a zatvoriť ovládací panel, kliknite na tlačidlo **OK**.

Otvorenie editora elektronickej pošty alebo vyhľadanie webovej lokality, keď je tlačidlo stlačené:

- **1.** V ovládacom paneli tlačidiel HP Quick Launch Buttons kliknite na kartu **Programmable Buttons** (Programovateľné tlačidlá).
- **2.** Kliknite na šípku dole vedľa tlačidla, ktoré chcete nastaviť a potom kliknite na položku **Launch eMail** (Spustiť eMail) alebo **Search URL**.
- **3.** Ak chcete uložiť parametre a zatvoriť ovládací panel, kliknite na tlačidlo **OK**.

Otvorenie programu, priečinka, súboru alebo webovej lokality, keď je tlačidlo stlačené

- **1.** V ovládacom paneli tlačidiel HP Quick Launch Buttons kliknite na kartu **Programmable Buttons** (Programovateľné tlačidlá).
- **2.** Kliknite na šípku dole vedľa tlačidla, ktoré chcete nastaviť, a potom kliknite na položku **Presentation** (Prezentácia).
- **3.** Kliknite na tlačidlo **Configure** (Konfigurovať).
- **4.** V políčku pod textom Program to Start (Program, ktorý chcete spustiť), napíšte názov programu, priečinku, súboru alebo adresu URL webovej lokality.

– alebo –

Kliknite na tlačidlo **Browse** (Vyhľadať) na vyhľadanie dostupných programov, priečinkov, súborov albo webových lokalít a potom jednu položku vyberte.

**5.** Ak chcete zobraziť alebo zmeniť aktuálnu schému napájania pre funkciu prezentácie, kliknite na možnosť v zozname Power Scheme (Schéma napájania) alebo kliknite na tlačidlo **Power Options** (Možnosti napájania), aby sa otvoril ovládací panel Power Options.

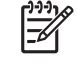

**Poznámka** Podľa nastavenia od výrobcu sa po stlačení tlačidla režimu prezentácie vyberie schéma napájania Presentation (Prezentácia).

**6.** Zobrazovacie nastavenia pre funkciu prezentácie vyberiete kliknutím na položky **Internal Only** (Len interné), **Dual Display** (Duálny displej) alebo**Extended Desktop** (Rozšírený desktop).

<span id="page-18-0"></span>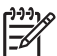

**Poznámka** Z výroby je vybrané nastavenie Internal Only. Keď si vyberiete nastavenie Extended Desktop, môžete vybrať možnosť, ktorá umožňuje počítaču stanoviť optimálne rozlíšenie. Kliknite na položku **Allow system to determine optimum resolution** (Umožniť systému určiť optimálne rozlíšenie) a potom kliknite na tlačidlo **Apply** (Použiť). Keď si vyberiete nastavenie Extended Desktop, môžete vybrať rozlíšenie obrazovky pre displej počítača a aj externý monitor. Stláčaním tlačidla režimu prezentácie môžete prepínať medzi zobrazovacími zariadeniami. Po opätovnom stlačení tlačidla režimu prezentácie sa schéma napájania zmení späť na pôvodnú schému.

- **7.** Aby ste vypli uvítaciu obrazovku pri stlačení tlačidla režimu prezentácie, zrušte zaškrtnutie políčka **Show welcome screen when presentation button is pressed** (Ukázať uvítaciu obrazovku, keď je stlačené tlačidlo režimu prezentácie).
- **8.** Ak chcete uložiť parametre a zatvoriť ovládací panel, kliknite na tlačidlo **OK**.

## **Zobrazenie ponuky Q Menu**

Ponuka Q Menu umožňuje rýchly prístup k mnohým systémovým úlohám prístupným cez tlačidlá, klávesy alebo klávesové skratky, ktoré sú na väčšine počítačov.

Zobrazenie ponuky Q Menu na ploche:

▲ Pravým tlačítkom kliknite na ikonu HP Quick Launch Buttons a vyberte **Launch Q Menu** (Spustiť Q Menu).

### **Nastavenie parametrov Q Menu**

Ponuka Q Menu môže zobraziť až 40 položiek. Viaceré položky definované systémom sú zobrazené na základe výberu z výroby. Tieto položky môžete, ale aj nemusíte zobrazovať. Pridané môžu byť len položky určené používateľom. Všetky položky, vrátane definovaných v nastaveniach z výroby, môžu byť odstránené.

Položky v ponuke Q Menu sú riadené zo zoznamu Items to display on Q Menu (Položky, ktoré sa majú zobraziť v ponuke Q Menu).

#### **Odstránenie položky z ponuky Q Menu**

Postup odstránenia položky z ponuky Q Menu:

- **1.** V ovládacom paneli tlačidiel HP Quick Launch Buttons kliknite na kartu **Q Menu**.
- **2.** V zozname **Items to display on Q Menu** (Položky, ktoré sa majú zobraziť v ponuke Q Menu) zrušte zaškrtnutie položky, ktorú chcete odstrániť.
- **3.** Ak chcete uložiť parametre a zatvoriť ovládací panel, kliknite na tlačidlo **OK**.

#### **Pridanie položky v zozname do ponuky Q Menu**

Postup pridania položky zo zoznamu Q Menu na zobrazenie do ponuky Q Menu:

- **1.** V ovládacom paneli tlačidiel HP Quick Launch Buttons kliknite na kartu **Q Menu**.
- **2.** Začiarknite políčko položky, ktorú chcete pridať.
- **3.** Ak chcete uložiť parametre a zatvoriť ovládací panel, kliknite na tlačidlo **OK**.

#### <span id="page-19-0"></span>**Pridanie používateľom určenej položky do ponuky Q Menu**

Postup pridania položky do zoznamu Items to display on Q Menu (Položky, ktoré sa majú zobraziť v ponuke Q Menu) a do ponuky Q Menu, keď položka nie je v zozname Items to display on Q Menu (Položky, ktoré sa majú zobraziť v ponuke Q Menu)—napríklad, položka na jednotke, sieti alebo internete:

- **1.** V ovládacom paneli tlačidiel HP Quick Launch Buttons kliknite na kartu **Q Menu**.
- **2.** Kliknite na tlačidlo **Add** (Pridať).
- **3.** V dialógovom okne **Add New Menu Entry** (Pridať novú položku do ponuky) môžete položku pridať jej napísaním alebo vyhľadaním:
	- Pomocou klávesnice ju pridáte napísaním názvu položky v okne **Display Name** (Zobrazený názov) a napísaním cesty k položke v okne **File Name** (Názov súboru). Ak chcete napísať Display Name (Zobrazený názov) a vyhľadať File Name (Názov súboru), nechajte okno **File Name** (Názov súboru) prázdne.
	- Položku pridáte vyhľadávaním kliknutím na tlačidlo **Browse** (Vyhľadať).

V okne vyberte položku. (Plný názov položky je zobrazený v okne **File Name** (Názov súboru) a ak ste názov nenapísali skôr v okne **Display Name** (Zobrazený názov), Display Name (Zobrazený názov) sa vygeneruje z názvu položky a zobrazí sa v okne **Display Name** (Zobrazený názov).)

**4.** Ak chcete uložiť parametre a zatvoriť ovládací panel, kliknite na tlačidlo **OK**.

#### **Zmena používateľom určenej položky**

Používateľom určené položky môžu byť zmenené, nie však systémom definované položky. Ak vyberiete systémom určenú položku v zozname Items to display on Q Menu (Položky, ktoré sa majú zobraziť v ponuke Q Menu), tlačidlo Modify (Zmeniť) nebude k dispozícii.

Zmena zobrazovaného názvu alebo názvu súboru pre používateľom určenú položku:

- **1.** V ovládacom paneli tlačidiel HP Quick Launch Buttons kliknite na kartu **Q Menu**.
- **2.** Kliknite na položku v zozname **Items to display on Q Menu** (Položky na zobrazenie do ponuky Q Menu).
- **3.** Kliknite na tlačidlo **Modify** (Zmeniť).
	- Pomocou klávesnice zmeníte Display Name (Zobrazený názov) alebo File Name (Názov súboru) napísaním nového názvu položky v okne **Display Name** (Zobrazený názov) alebo napísaním novej cesty k položke v okne **File Name** (Názov súboru). Ak chcete napísať Display Name (Zobrazený názov) a vyhľadať File Name (Názov súboru), nechajte okno **File Name** (Názov súboru) prázdne.
	- Zobrazovaný názov alebo Názov súboru zmeníte vyhľadaním tak, že kliknete na tlačidlo **Browse** (Vyhľadať).

V okne vyberte položku. (Plný názov položky je zobrazený v okne **File Name** (Názov súboru) a ak ste názov nenapísali skôr v okne **Display Name** (Zobrazený názov), Display Name (Zobrazený názov) sa vygeneruje z názvu položky a zobrazí sa v okne **Display Name** (Zobrazený názov).)

**4.** Ak chcete uložiť parametre a zatvoriť ovládací panel, kliknite na tlačidlo **OK**.

#### <span id="page-20-0"></span>**Zmena umiestnenia položky Q Menu**

Postup zmeny umiestnenia položky v ponuke Q Menu:

- **1.** V ovládacom paneli tlačidiel HP Quick Launch Buttons kliknite na kartu **Q Menu**.
- **2.** Vyberte položku v zozname **Items to display on Q Menu** (Položky na zobrazenie do ponuky Q Menu). Potom
	- Položku presuniete v zozname vyššie kliknutím na tlačidlo **Move Up** (Presunúť vyššie).
	- Položku presuniete v zozname nižšie kliknutím na tlačidlo **Move Down** (Presunúť nižšie).
- **3.** Ak chcete uložiť parametre a zatvoriť ovládací panel, kliknite na tlačidlo **OK**.

#### **Odstránenie položky zo zoznamu Q Menu na zobrazenie do ponuky Q Menu**

Systémovo definované položky nemôžu byť odstránené zo zoznamu Items to display on Q Menu (Položky, ktoré sa majú zobraziť v ponuke Q Menu).

Odstránenie používateľom určenej položky:

- **1.** V ovládacom paneli tlačidiel HP Quick Launch Buttons kliknite na kartu **Q Menu**.
- **2.** Kliknite na položku, ktorú chcete odstrániť.
- **3.** Kliknite na tlačidlo **Remove** (Odstrániť).
- **4.** Ak chcete uložiť parametre a zatvoriť ovládací panel, kliknite na tlačidlo **OK**.

#### **Nastavenie parametrov pre usporiadanie okien**

Ak chcete nastaviť parametre pre usporiadanie okien na pracovnej ploche systému Windows, postupujte nasledovne:

- **1.** V ovládacom paneli tlačidiel HP Quick Launch Buttons kliknite na kartu **Quick Tile** (Rýchle usporiadanie).
- **2.** Kliknite na možnosť **Vertical Tile** (Vertikálne usporiadanie) alebo **Horizontal Tile** (Horizontálne usporiadanie) a potom v poli **Applications currently running** (Aktuálne spustené aplikácie) kliknite na programy, ktoré chcete usporiadať.
- **3.** Ak chcete uložiť parametre a zatvoriť ovládací panel, kliknite na tlačidlo **OK**.

#### **Nastavenie parametrov funkcie Zoom**

Upravenie nastavenia ikon a veľkosti písma operačného systému a aplikácií.

- **1.** V ovládacom paneli tlačidiel HP Quick Launch Buttons kliknite na kartu **Zoom** (Zväčšenie).
- **2.** Použite posuvníky na nastavenie veľkosti písma a ikon v operačnom systéme a na nastavenie veľkosti písma v názvoch a ponukách programov.
- **3.** Synchronizáciu nastavení operačného systému a programov vykonáte kliknutím na okno **Synchronize OS and application settings** (Synchronizovať nastavenia OS a aplikácií).
- **4.** Ak chcete uložiť parametre a zatvoriť ovládací panel, kliknite na tlačidlo **OK**.

<span id="page-21-0"></span>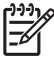

**Poznámka** Nastavenia z výroby obnovíte kliknutím na tlačidlo **Default** (Predvolené).

#### **Nastavenie senzora svetla okolia**

Počítač má zabudovaný senzor svetla okolia, ktorý automaticky upravuje jas displeja na základe svetelných podmienok okolia.

Senzor svetla okolia je možné zapnúť alebo vypnúť dvomi spôsobmi:

- stlačením klávesovej skratky fn+f11,
- kliknutím pravým tlačidlom na ikonu softvéru Quick Launch Buttons v oblasti s upozorneniami úplne vpravo a kliknutím na položku **Turn Ambient light sensor on/off** (Zapnúť/vypnúť senzor svetla okolia).

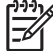

**Poznámka** Tiež môžete pridať funkciu zapnutia/vypnutia senzora svetla okolia do ponuky Q Menu takto:

- **1.** Otvorte ovládací panel Quick Launch Buttons.
- **2.** Kliknite na kartu **Q Menu**.
- **3.** Pod položkou **Items to display on Q Menu** (Položky na zobrazenie do ponuky Q Menu), vyberte **Toggle ALS** (Prepnúť ALS).

#### **Nastavenie iných parametrov**

V ovládacom paneli tlačidiel Quick Launch Buttons môžete nastaviť priradenia ikon a externej klávesnice.

**Poznámka** Niektoré parametre uvedené na karte Preferences (Predvoľby) nemusia byť vašim počítačom podporované.

Nastavenie parametrov:

- **1.** V ovládacom paneli tlačidiel HP Quick Launch Buttons kliknite na kartu **Preferences** (Predvoľby).
- **2.** Zaškrtnite políčko vedľa položky, ktorú chcete zobraziť alebo predvoliť.

– alebo –

Zrušte zaškrtnutie políčka vedľa položky, ktorú chcete vynulovať alebo zrušiť predvoľbu.

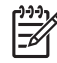

**Poznámka** Informácie na obrazovke o ľubovoľnej položke karty Preferences získate kliknutím na tlačidlo pomocníka v pravom hornom rohu okna a potom kliknutím na príslušnú položku. Tlačidlo pomocníka je označené ikonou s otáznikom.

# <span id="page-22-0"></span>**4 Číselné klávesnice**

Počítač má integrovanú číselnú klávesnicu, pričom podporuje aj voliteľnú externú číselnú klávesnicu alebo voliteľnú externú klávesnicu, ktorej súčasťou je číselná klávesnica.

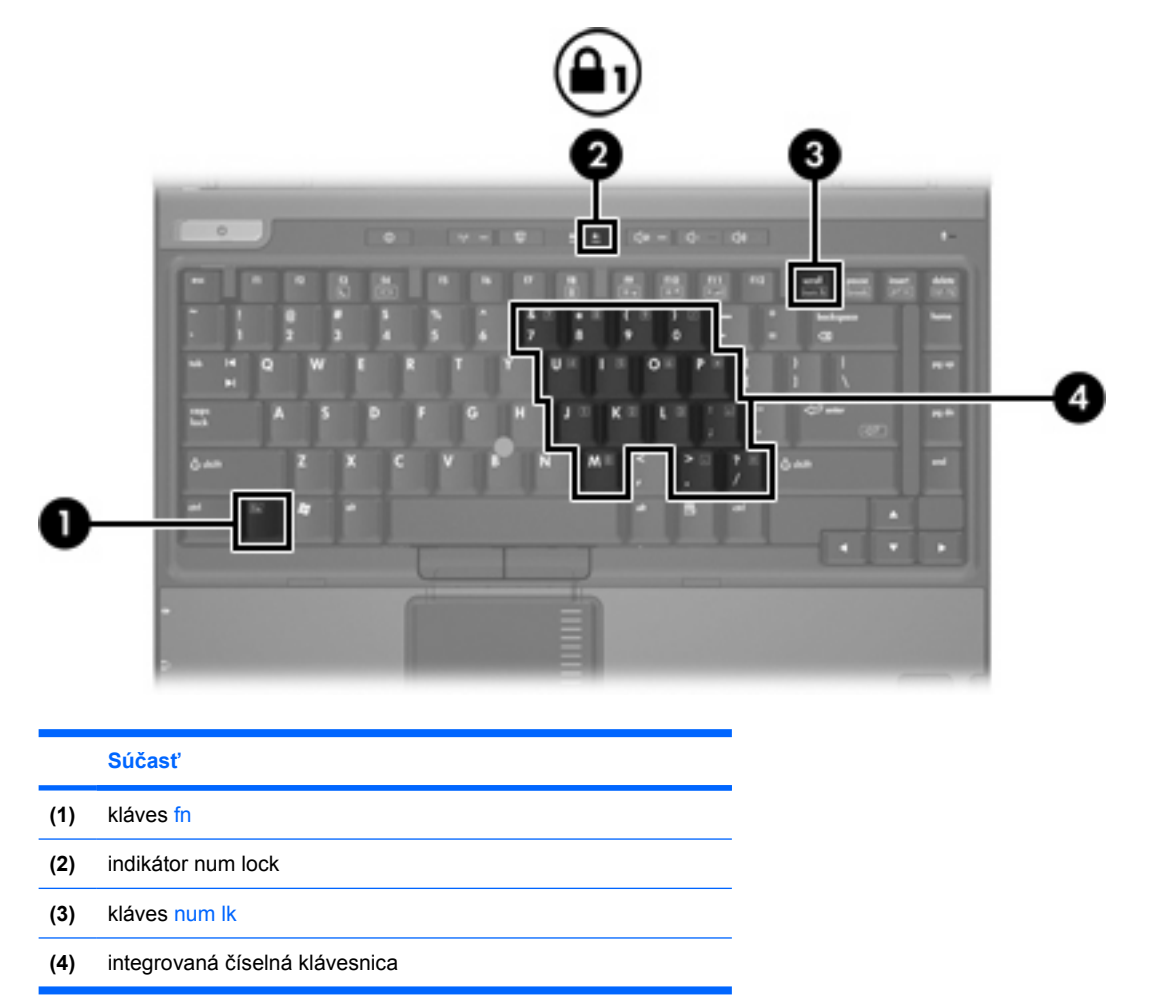

# <span id="page-23-0"></span>**Používanie integrovanej číselnej klávesnice**

15 klávesov na integrovanej číselnej klávesnici možno používať podobne ako klávesy na externej číselnej klávesnici. Keď je integrovaná číselná klávesnica zapnutá, každý kláves na nej vykonáva funkciu, ktorá je indikovaná ikonou v pravom hornom rohu daného klávesu.

### **Zapnutie a vypnutie integrovanej číselnej klávesnice**

Integrovanú číselnú klávesnicu zapnete stlačením klávesov fn+num lk. Rozsvieti sa indikátor číselnej klávesnice. Opätovným stlačením kombinácie fn+num lk priradíte klávesom ich pôvodné funkcie na klávesnici.

**Poznámka** Integrovaná číselná klávesnica nebude fungovať, pokiaľ k počítaču alebo k voliteľnej stolné zariadenie je pripojená voliteľná externá číselná klávesnica alebo voliteľná externá klávesnica.

### **Prepínanie funkcií klávesov na integrovanej číselnej klávesnici**

Pomocou klávesu fn alebo kombinácie klávesov fn+shift môžete klávesy integrovanej číselnej klávesnice prepínať medzi štandardným režimom a režimom číselnej klávesnice.

- Ak chcete zmeniť funkciu klávesu číselnej klávesnice tak, aby pracoval ako kláves číselnej klávesnice, postupujte nasledovne: ak je číselná klávesnica vypnutá, stlačte a držte kláves fn a zároveň stlačte príslušný kláves číselnej klávesnice.
- Ak je číselná klávesnica zapnutá a chcete jej klávesy dočasne použiť ako štandardné klávesy, postupujte nasledovným spôsobom:
	- Ak chcete písať malé písmená, stlačte a držte kláves fn.
	- Ak chcete písať veľké písmená, stlačte a držte klávesy fn+shift.

# **Používanie externej číselnej klávesnice**

Väčšina klávesov na väčšine externých číselných klávesníc vykonáva rôzne funkcie podľa toho, či je funkcia num lock zapnutá alebo vypnutá. (Režim num lock je z výroby vypnutý.) Napríklad:

- keď je funkcia num lock zapnutá, väčšina klávesov číselnej klávesnice píše čísla,
- keď je funkcia num lock vypnutá, väčšina klávesov číselnej klávesnice má funkciu klávesov so šípkami, klávesu page down alebo page up.

Keď je funkcia num lock na externej číselnej klávesnici zapnutá, indikátor num lock na počítači sa rozsvieti. Keď je funkcia num lock na externej číselnej klávesnici vypnutá, indikátor num lock na počítači zhasne.

Ak je pripojená externá číselná klávesnica, integrovanú číselnú klávesnicu nemožno zapnúť.

#### **Zapnutie alebo vypnutie funkcie num lock počas práce**

Ak chcete funkciu num lock zapnúť alebo vypnúť počas práce na externej číselnej klávesnici:

Stlačte kláves num lock na externej číselnej klávesnici, nie na číselnej klávesnici počítača.

B

# <span id="page-24-0"></span>**Index**

#### **A**

aktivácia senzora svetla okolia klávesová skratka [8](#page-11-0)

#### **Č**

číselná klávesnica, externá používanie [20](#page-23-0) režim num lock [20](#page-23-0) číselná klávesnica, integrovaná identifikácia [19](#page-22-0) používanie [20](#page-23-0) prepínanie funkcií klávesov [20](#page-23-0) zapnutie a vypnutie [20](#page-23-0)

#### **D**

displej klávesové skratky jasu obrazovky [6](#page-9-0), [8](#page-11-0) obraz, prepnutie [6,](#page-9-0) [8](#page-11-0)

#### **F**

funkčné klávesy [5](#page-8-0)

#### **I**

informácie o stave nabitia batérie [6,](#page-9-0) [8](#page-11-0)

#### **K**

kláves fn [5](#page-8-0) klávesová skratka systémových informácií [6](#page-9-0) klávesové skratky aktivácia senzora svetla okolia [6](#page-9-0) aktivácia úsporného režimu [6](#page-9-0) informácie o stave nabitia batérie [6](#page-9-0), [8](#page-11-0) popis [5](#page-8-0)

používanie [6](#page-9-0) prepnutie obrazu [6,](#page-9-0) [8](#page-11-0) senzor svetla okolia [8](#page-11-0) stručný prehľad [6](#page-9-0) zníženie jasu obrazovky [6](#page-9-0), [8](#page-11-0) zobrazenie systémových informácií [6](#page-9-0) zrušenie systémových informácií [6](#page-9-0) zvýšenie jasu obrazovky [6](#page-9-0), [8](#page-11-0) klávesové skratky jasu obrazovky [6,](#page-9-0) [8](#page-11-0) klávesové skratky klávesnice [5](#page-8-0) kompozitné video [8](#page-11-0)

#### **M**

myš, externá nastavenie parametrov [3](#page-6-0) používanie [4](#page-7-0)

#### **O**

obraz, prepnutie [6,](#page-9-0) [8](#page-11-0)

#### **P**

páčkové ukazovacie zariadenie identifikácia [4](#page-7-0) používanie [4](#page-7-0) tlačidlá [4](#page-7-0) parametre usporiadania okien [17](#page-20-0) parametre zväčšenia [17](#page-20-0) priradenie ikon [18](#page-21-0) priradenie na externej klávesnici [18](#page-21-0)

#### **Q**

Q Menu [15](#page-18-0)

#### **R**

režim num lock, externá číselná klávesnica [20](#page-23-0)

#### **S**

senzor svetla okolia nastavenie [18](#page-21-0) softvér tlačidlá Quick Launch [13](#page-16-0) softvér tlačidiel Quick Launch [13](#page-16-0) S-Video [8](#page-11-0) systémové informácie klávesová skratka [6](#page-9-0)

#### **T**

tlačidlá Info Center [12](#page-15-0) páčkové ukazovacie zariadenie [4](#page-7-0) Presentation (Prezentácia) [11](#page-14-0) Quick Launch [9](#page-12-0) softvér tlačidiel Quick Launch Buttons [13](#page-16-0) TouchPad [2](#page-5-0) tlačidlá Quick Launch [9](#page-12-0) tlačidlo Info Center [12](#page-15-0) tlačidlo režimu prezentácie [11](#page-14-0) **TouchPad** identifikácia 0 , 0 nastavenie parametrov [3](#page-6-0) používanie [2](#page-5-0) tlačidlá [2](#page-5-0) typy prenosu obrazu [8](#page-11-0)

#### **U**

ukazovacie zariadenia identifikácia [4](#page-7-0) používanie [4](#page-7-0) úsporný režim klávesová skratka [6](#page-9-0)

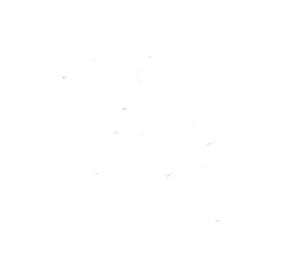